# Het configureren van point-to-point mesh link met Ethernet-overbrugging op Mobility Express APs  $\overline{\phantom{a}}$

# Inhoud

**Inleiding** Over Mobility Express Voorwaarden Gebruikte componenten Netwerkdiagram **Configuratie** Switch-configuraties Fabrieksherstel van de AP's Het lichtgewicht kapotbeeld downloaden naar 1542-2 (MAP) Mobility Express voor downloads - Geschikt voor AP1542-1 (RAP) Provisioning met nul dagen SSID's Aanvullende maasconfiguratie Verifiëren **Probleemoplossing** Tips, trucs en gewone fouten

# Inleiding

Dit artikel zal het proces uitleggen om point-to-point mesh links met Ethernet-overbrugging te implementeren met behulp van Cisco Mobility Express (ME) software op Cisco 1542 access points voor buitengebruik. mesh-ondersteuning bij Mobility Express software voor binnen- en outdoorAPs in Flex+Bridge-modus is geïntroduceerd in release 8.10.

De volgende AP modellen worden ondersteund:

- Als ME Root AP:Cisco AireOS 1542, 1562, 1815s, 3802s AP's
- Als mesh-AP: Cisco Aironet 1542, 1562, 1815s, 3802s APs

# Over Mobility Express

Mobility Express (ME) is een oplossing die de autonome AP-modus en -software vervangt. Hiermee kan een lichtere versie van de WLC-software (AireOS) van draadloze LAN-controller op het access point zelf worden uitgevoerd. Zowel WLC als AP code wordt opgeslagen binnen één enkele verdeling van het AP geheugen. Voor een toepassing van Mobility Express is geen licentiebestand of licentieservering vereist.

Zodra het apparaat dat Mobility Express kan gebruiken is ingeschakeld, wordt eerst het "AP part" opgestart. Een paar minuten later wordt het onderdeel van de controller ook gelanceerd. Zodra

een console sessie is ingesteld, zal een geschikt ME apparaat de WLC prompt tonen. Om het onderliggende AP shell in te gaan, kan een opdracht apciscoshell worden gebruikt:

```
(Cisco Controller) >apciscoshell
!!Warning!!: You are entering ap shell. This will stop you from establishing new telnet/SSH/Web
sessions to controller.
 Also the exsisting sessions will be suspended till you exit the ap shell.
 To exit the ap shell, use 'logout'
User Access Verification
Username: admin
Password: ********
RAP>logout
(Cisco Controller) >
```
## Voorwaarden

#### Gebruikte componenten

- 2x 1542D-E access points
- 2x 3560-CX Cisco-switches
- 2x-laptops
- 1x-console kabel

#### Netwerkdiagram

Alle apparaten in dit netwerk zullen zich binnen 192.168.1.0/24 subnet bevinden. Mobility Express AP (controller) heeft zijn beheerinterface niet-getagd, terwijl het native VLAN op alle poorten VLAN 39 is. AP 1542-1 zal de rol van controller en Root Access Point (RAP) nemen, terwijl AP 1542-2 de rol van mesh access point (MAP) zal vervullen. De onderstaande tabel bevat de IP-adressen van alle apparaten in het netwerk:

Opmerking: Als u de interface voor het beheer aanpast, kan dit problemen opleveren doordat AP zich bij het interne WLC-proces aansluit. Als u besluit de beheerinterface te labelen, zorg er dan voor dat het bekabelde infrastructuuronderdeel dienovereenkomstig is geconfigureerd.

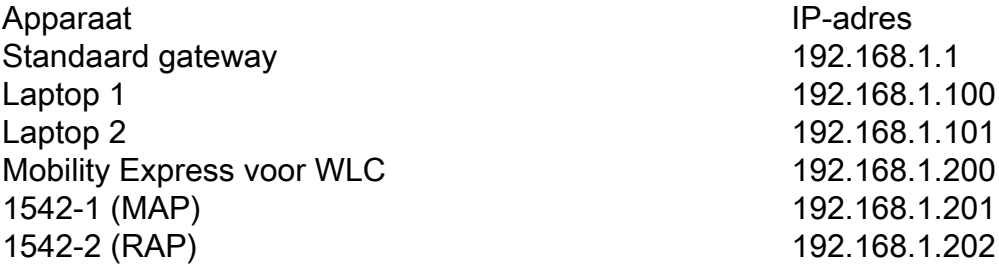

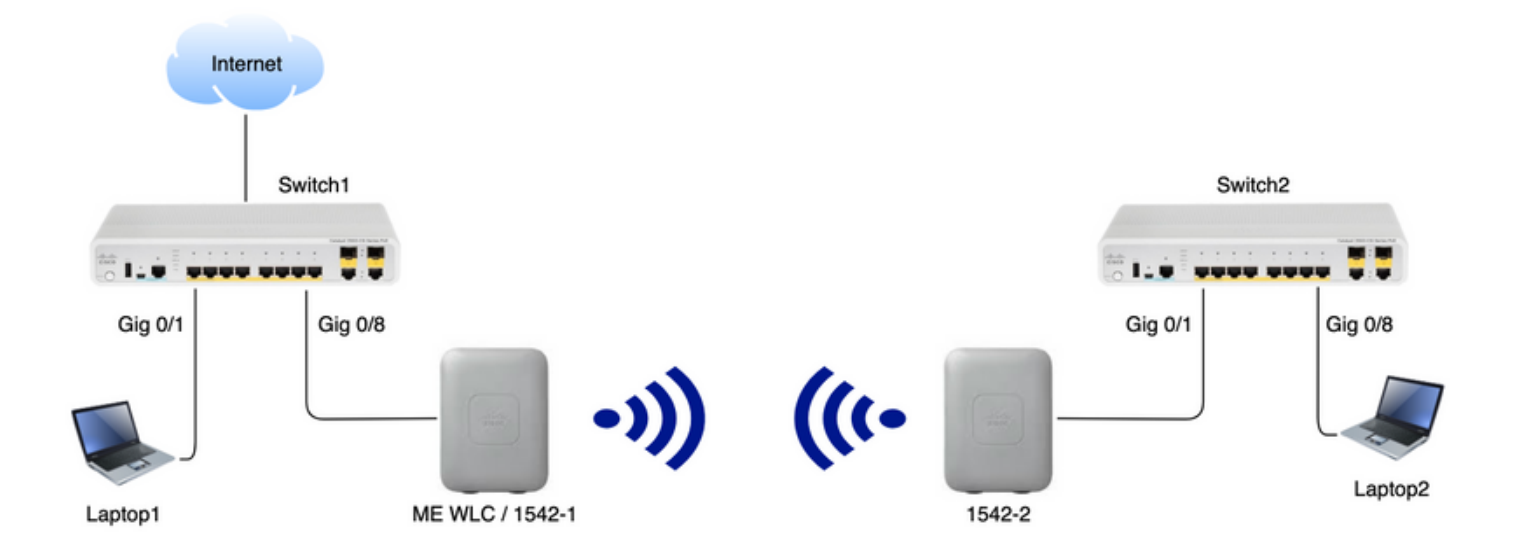

## **Configuratie**

## Switch-configuraties

Switch-poorten waar laptops zijn aangesloten worden ingesteld als toegangspoorten terwijl VLAN is ingesteld op 39:

```
Switch1#show run interface Gig 0/1
Current configuration : 205 bytes
!
interface GigabitEthernet0/1
 description Laptop1
 switchport access vlan 39
 switchport mode access
end
Switch2#show run interface Gig 0/8
Current configuration : 205 bytes
!
interface GigabitEthernet0/8
 description Laptop2
 switchport access vlan 39
 switchport mode access
end
Switch-poorten waar APs aangesloten zijn zullen in boomstammodus zijn met het inheemse VLAN
ingesteld op 39:
```

```
Switch1#show run interface Gig 0/8
Building configuration...
!
interface GigabitEthernet0/8
 description 1542-1 (RAP)
 switchport mode trunk
 switchport trunk native vlan 39
end
```

```
Switch2#show run interface Gig 0/1
Building configuration...
!
interface GigabitEthernet0/1
 description 1542-1 (MAP)
 switchport mode trunk
 switchport trunk native vlan 39
end
```
## Fabrieksherstel van de AP's

Aanbevolen wordt om een fabrieksreset van de AP's uit te voeren voordat u een nieuwe implementatie start. Dit kan worden gedaan door op de knop mode/reset op de AP te drukken, de stroom in te schakelen en hem meer dan 20 seconden ingedrukt te houden. Dit garandeert dat alle vorige configuratie is gewist. AP zal toegankelijk zijn via een console verbinding met standaard gebruikersnaam van Cisco en wachtwoord van Cisco (hoofdlettergevoeligheid).

### Het lichtgewicht kapotbeeld downloaden naar 1542-2 (MAP)

Laptop 1 zal als TFTP server worden gebruikt. AP1542-2 kan aanvankelijk worden aangesloten op de 1 Gig 0/8 poort van de schakelaar om slechts de upgrade te kunnen uitvoeren. Download op software.cisco.com, onder 1542 lichtgewicht afbeeldingen, 15.3.3-JJ1 (volledige naam ap1g5k9w8-tar.153-3.JK.tar), wat overeenkomt met het 8.10.105 release-beeld. Het laatste lichtgewicht AP beeld zal altijd met de nieuwste ME versie overeenkomen.

Plaats de afbeelding in de map TFTP-roots. Sluit de console-kabel aan, logt u in met de standaardaanmeldingsgegevens (gebruikersnaam is Cisco en wachtwoord is ook Cisco). Pas het IP-adres aan op het AP en voer de upgrade uit met de volgende opdrachten:

#capwap ap ip 192.168.1.202 255.255.255.0 192.168.1.1 #archive download-sw /reload tftp://192.168.1.100/ap1g5-k9w8-tar.153-3.JK.tar

AP voert de upgrade uit en herstart het programma. Bevestig dat de upgrade succesvol is geweest met behulp van de opdracht show version:

RAP#**show version** . .. AP Running Image : 8.10.105.0 Primary Boot Image : 8.10.105.0 Backup Boot Image : 8.8.125.0

AP zal uit schakelaar 1 worden verwijderd en terug in de schakelaar 2 worden aangesloten.

Opmerking: Door het beeld van de MAP handmatig te verbeteren, vermijden we het proces van het upgrade van de afbeelding dat overmatig wordt opgewaardeerd nadat de vermaasde link is gelegd.

## Mobility Express voor downloads - Geschikt voor AP1542-1 (RAP)

Onder Mobility Express 8.10.105 releases voor 1542 AP zien we 2 beschikbare bestanden: .tar en .zip. Download .zip bundel en haal het eruit.

## Aironet 1542D Outdoor Access Point

#### Release 8.10.105.0

A My Notifications

#### Related Links and Documentation Release Notes for 8.10.105.0

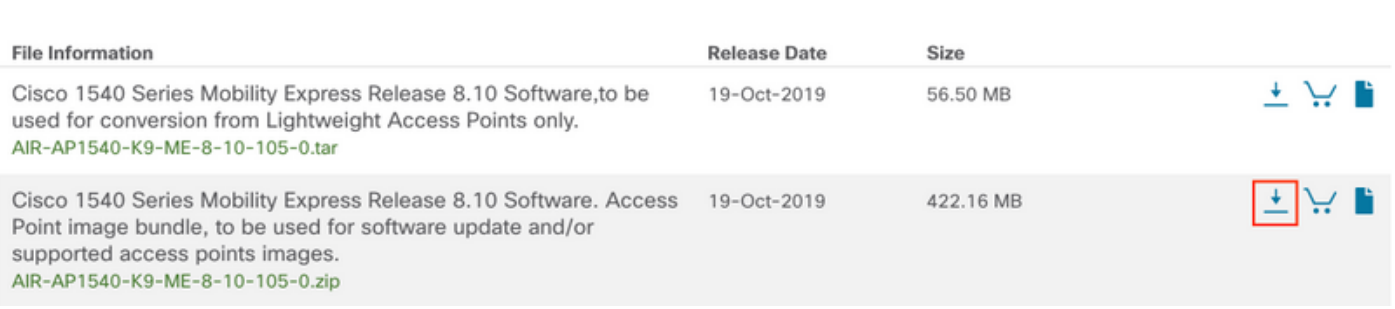

In tegenstelling tot een fysieke WLC hebben ME Access Point niet genoeg flash-geheugen om alle AP-afbeeldingen op te slaan, dus is het nodig om een TFTP-server te allen tijde toegankelijk te hebben. Trek het zip-bestand uit en kopieer de inhoud ervan naar de wortel van de TFTP-server. Het geëxtraheerde bestand bevat meerdere AP-afbeeldingen:

## **Name**

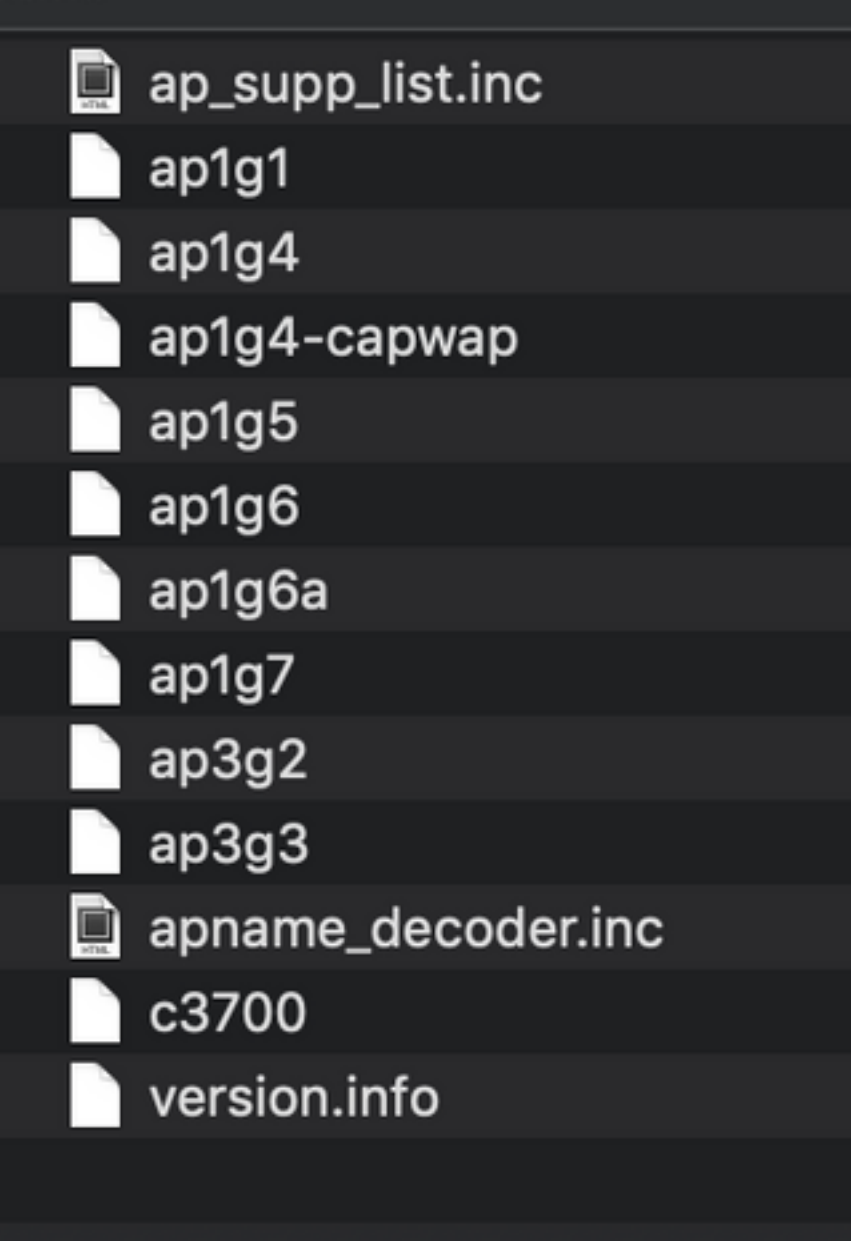

Het tekstbestand apname\_decoder.inc bevat alle corresponderende namen van de AP-afbeelding:

```
/*AP Models and their Associated Image Names*/
AP1850(ap1g4)
AP1830(ap1g4)
AP4800(ap3g3)
AP3800(ap3g3)
AP2800(ap3g3)
AP1560(ap3g3)
IW6300(ap3g3)
ESW6300(ap3g3)
AP1815i(ap1g5)
AP1815w(ap1g5)
AP1815m(ap1g5)
AP1540(ap1g5) <<<<<<< This one will be used for upgrade
AP1840(ap1g5)
```
Om de upgrade uit te voeren, sluit u de console aan op AP 1542-1, kent u een IP-adres toe en voert u de upgrade van de afbeelding uit:

#capwap ap ip 192.168.1.201 255.255.255.0 192.168.1.1 #ap-type mobility-express tftp://192.16.1.100/ap1g5

Nadat de upgrade is voltooid, wordt het AP opnieuw opgestart. Kort nadat de AP is geactiveerd, start het controlleronderdeel ook het opstarten. We zouden snel moeten zien dat het bevoorraden van SSID's (CiscoAirDelivery) wordt uitgezonden.

Bevestig dat de upgrade succesvol is geweest met behulp van de opdracht show version:

```
RAP#show version
.
..
AP Running Image : 8.10.105.0
Primary Boot Image : 8.10.105.0
Backup Boot Image : 8.10.105.0
.
..
.
AP Image type : MOBILITY EXPRESS IMAGE
AP Configuration : MOBILITY EXPRESS CAPABLE
```
## Provisioning met nul dagen SSID's

Sluit aan op de SSID "Cisco AirDelivery" die door de AP wordt uitgezonden met behulp van het wachtwoord wachtwoord. De laptop krijgt een IP adres van het net 192.168.1.0/24.

Indien u niet ziet dat SSID wordt uitgezonden, is het nog mogelijk dat AP in "Mobility Express CAPABLE" zit maar niet als Mobility Express. U moet dan verbinding maken met AP CLI en spraak-expressievype invoeren en AP moet de provisioning SSID opnieuw opstarten en uitzenden.

Open het adres <http://192.168.1.1> in een webbrowser. Deze pagina verwijst naar de wizard voor de startconfiguratie. Maak een admin-account op de controller door admin-gebruikersnaam en wachtwoord op te geven en klik vervolgens op Start.

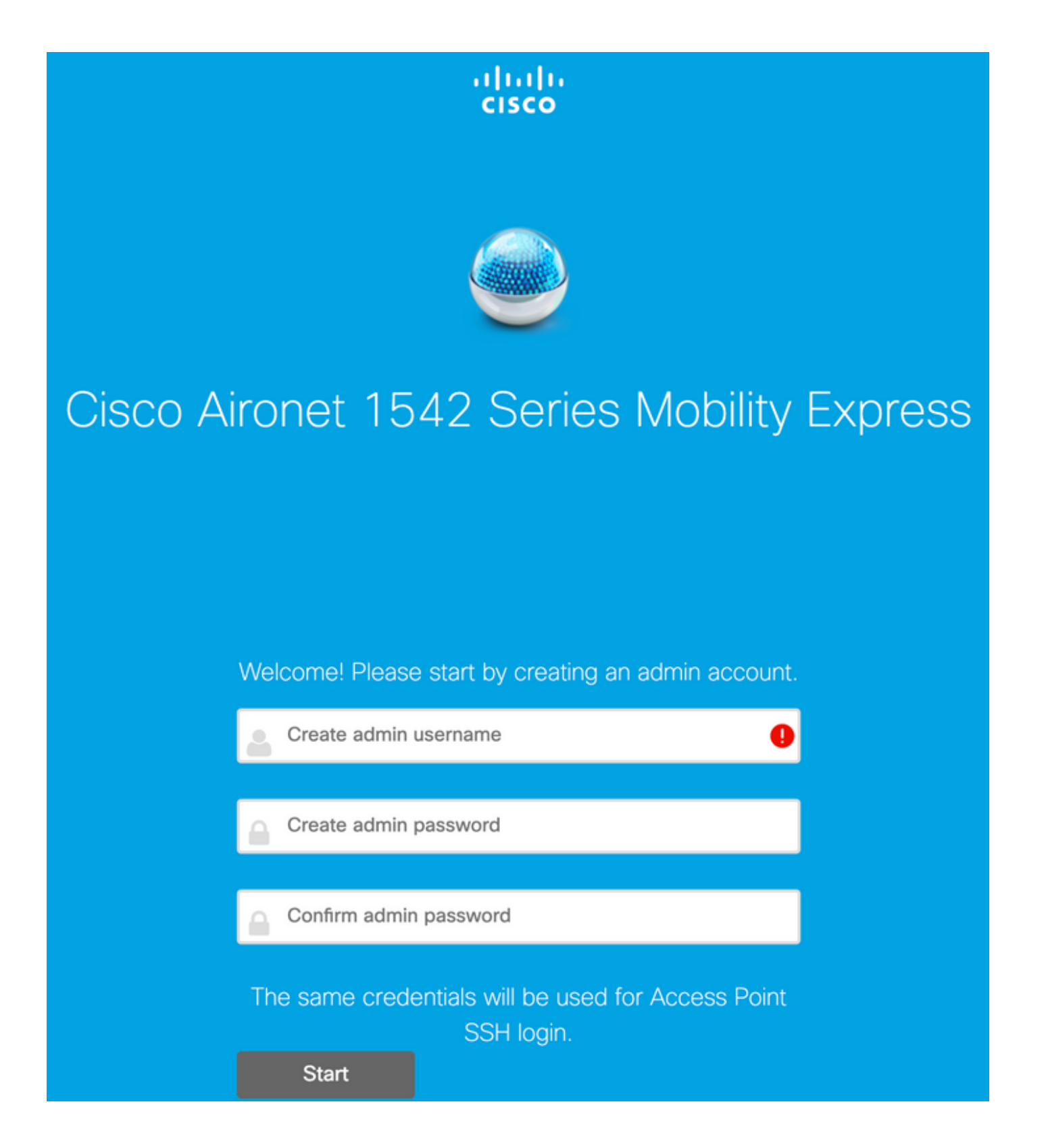

Stel in de volgende stap de controller in door de waarden te specificeren.

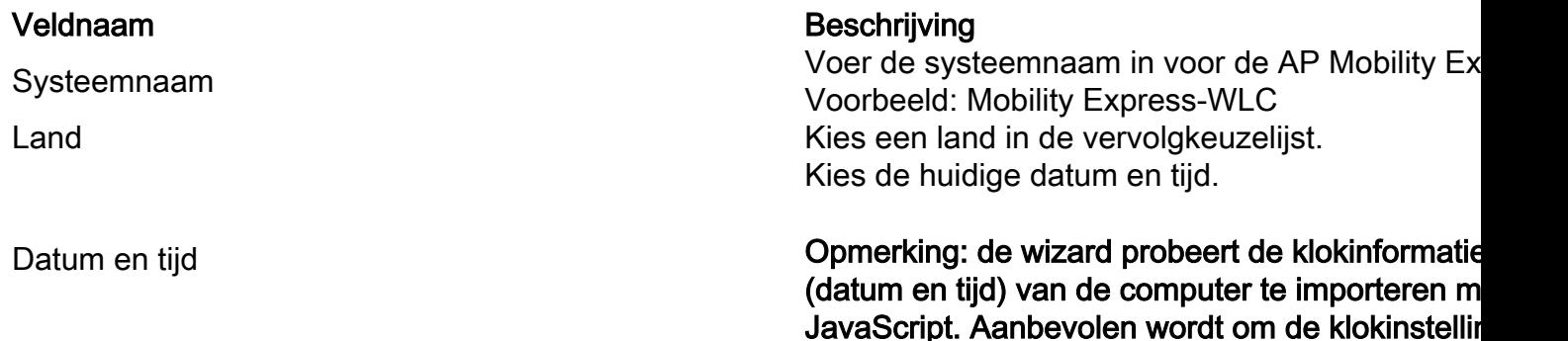

bevestigen voordat u doorgaat. De toegangspun hangen af van klokinstellingen om zich aan te slu de WLC.

Tijdzone **Kies de huidige tijdzone**. NTP-server **NTP-server COVERTS** Voer de NTP-servergegevens in. Voer het IP-adres van het beheer in. OPMERKIN moet anders zijn dan de IP die is toegewezen aa access point! In dit voorbeeld, terwijl AP de .201 kreeg, wijzen wij .200 toe in de configuratiewizar beide zullen worden gebruikt . Subnetmasker Voer het subnetmasker in. Standaard gateway Geef de standaardgateway op.

In deze instelling wordt de DHCP-server uitgevoerd op Switch 1, zodat u het niet nodig hebt om het in te schakelen op ME WLC. Schuif de optie mesh op inschakelen en klik op Volgende.

IP-beheer

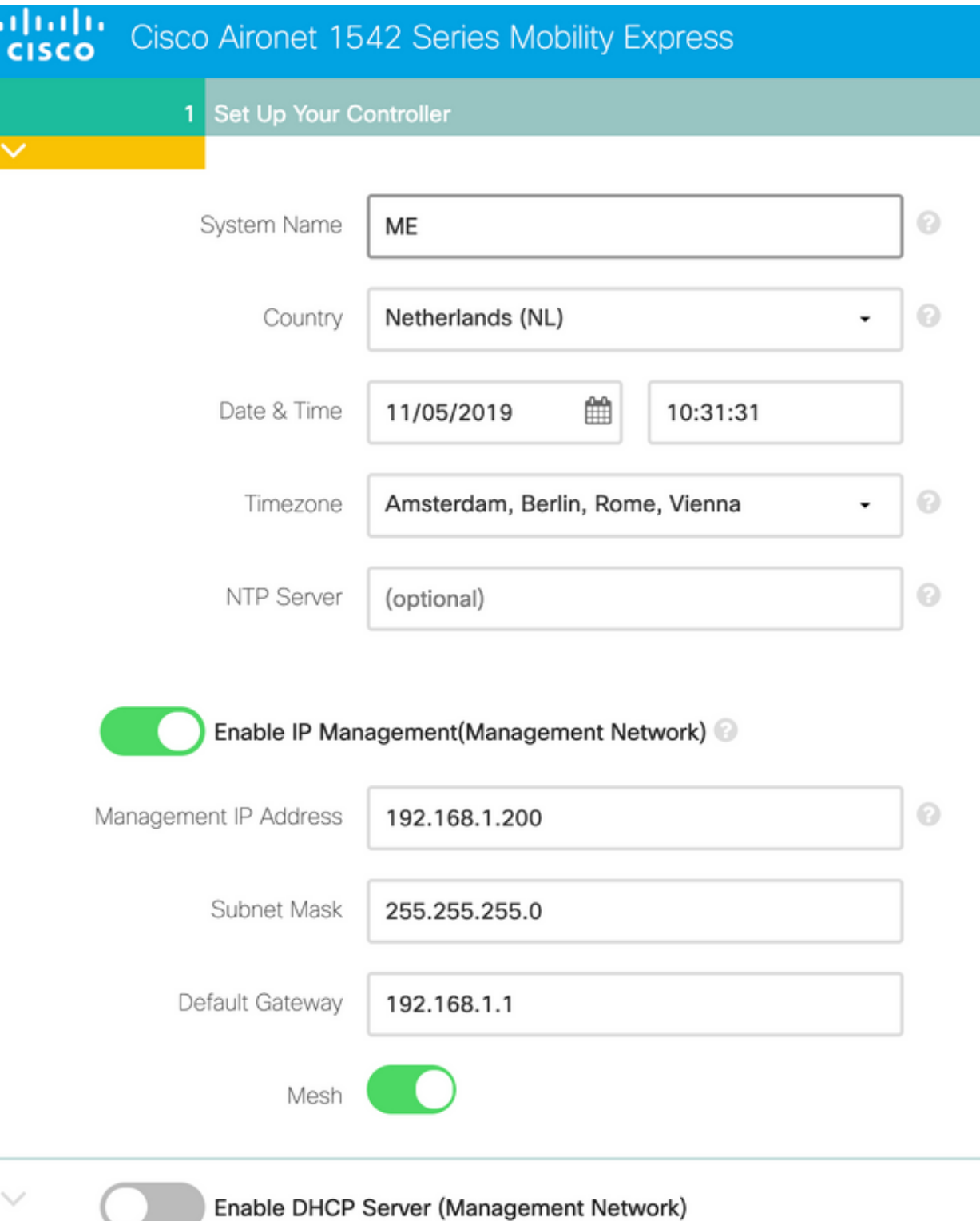

Maak in de volgende stap het draadloze netwerk door de volgende velden te specificeren:

Veldnaam Beschrijving Netwerknaam Voer de netwerknaam in. Security Kies het Persoonlijk beveiligingstype van de vervolgkeuzelijst. Wachtwoord **Specificeer de Vooraf gedeelde sleutel (PSK)**. Wachtwoord bevestigen voer de passerende zin opnieuw in en bevestig.

Dit netwerk kan in een later stadium worden uitgeschakeld.

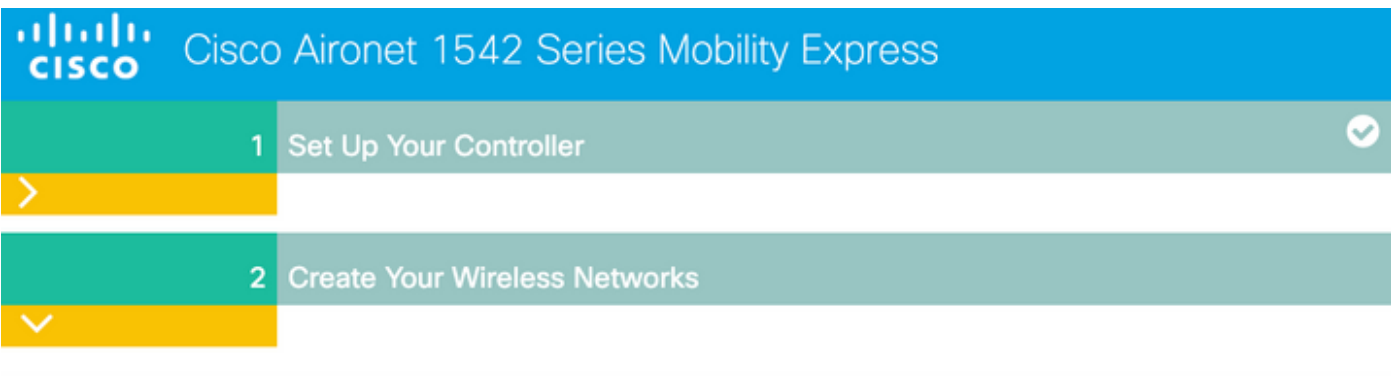

#### **Employee Network**

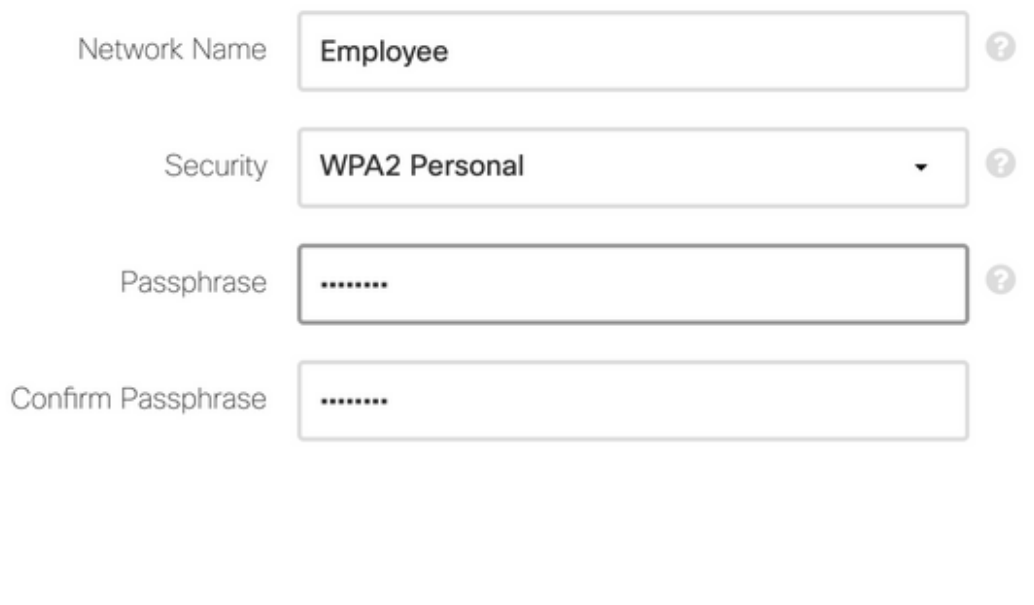

Laat in het tabblad Geavanceerde instellingen het RF-parameter-optimalisatie schuifschakelaar uitgeschakeld en klik op Volgende

**Back** 

Next

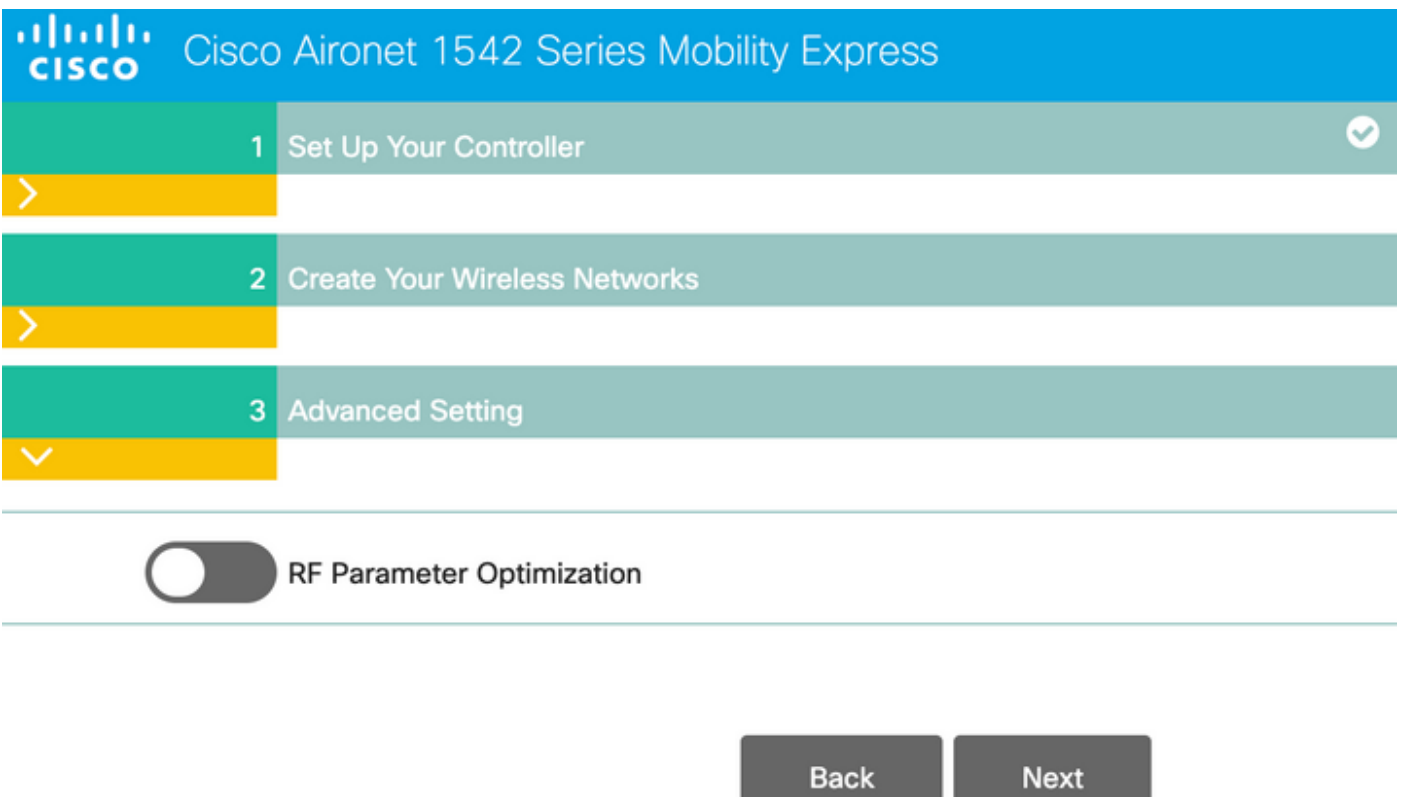

Zodra de instellingen zijn bevestigd, start de WLC opnieuw:

The controller has been fully configured and will restart in 60 seconds.

**Next Steps:** 

After the controller is restarted, it will be accessible from the network by going to this URL https://192.168.1.200

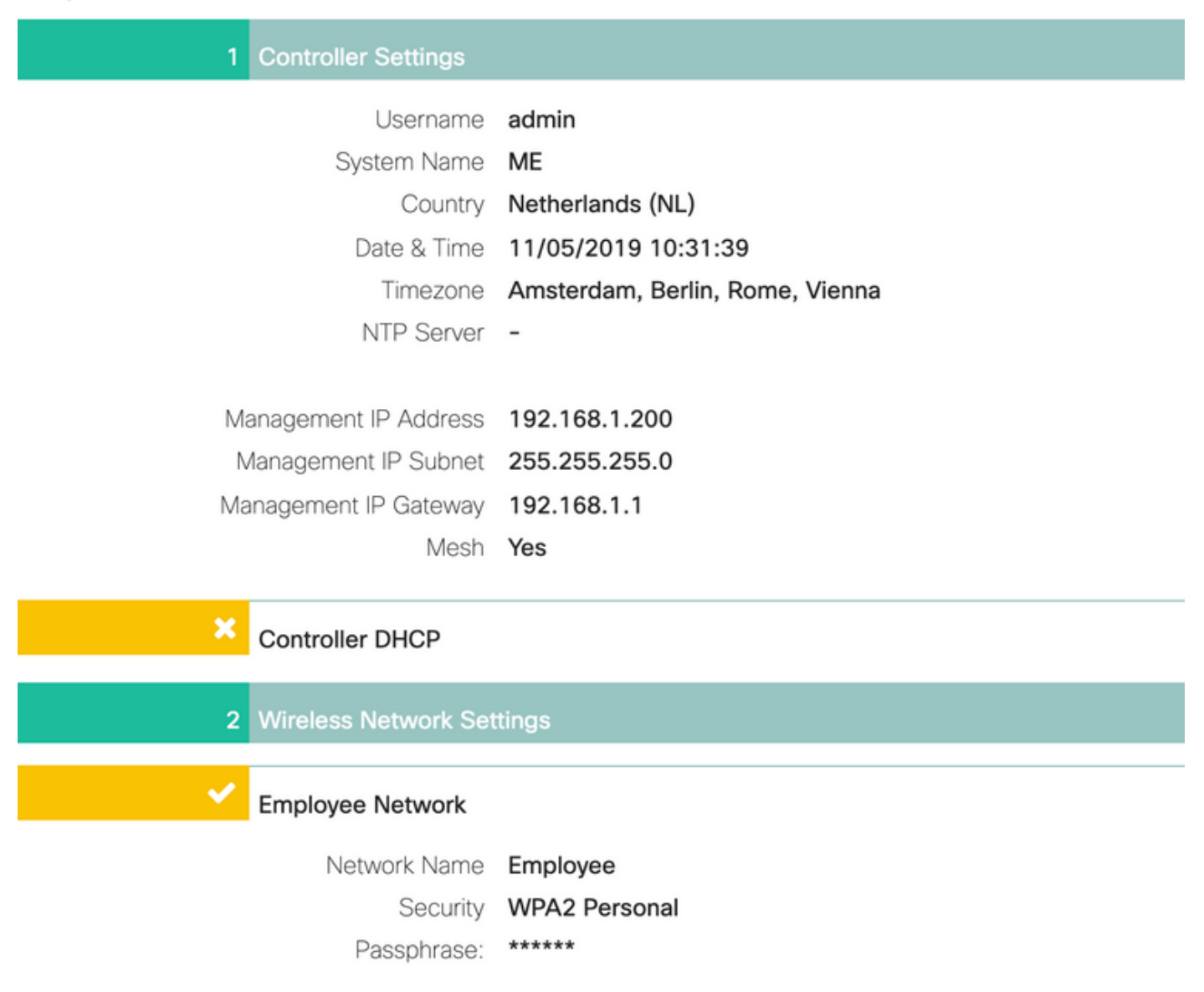

#### Aanvullende maasconfiguratie

Voordat er een maaslink wordt gelegd, moet de MAP worden geconverteerd naar de flex-bridge modus. RAP zal al in flex-bridge modus zijn als de vermaasingsoptie tijdens de eerste configuratie is ingeschakeld. Dit kan worden gedaan vanuit de CLI:

MAP# **capwap ap mode flex-bridge**

MAP#[\*11/05/2019 18:26:28.1599] AP Rebooting: Reset Reason - AP mode changed

Voordat MAP top kan worden toegevoegd aan de ME-controller, moet een vergunning zijn verleend. Ga in het MAP naar het hoofdadres van de Ethernet-interface:

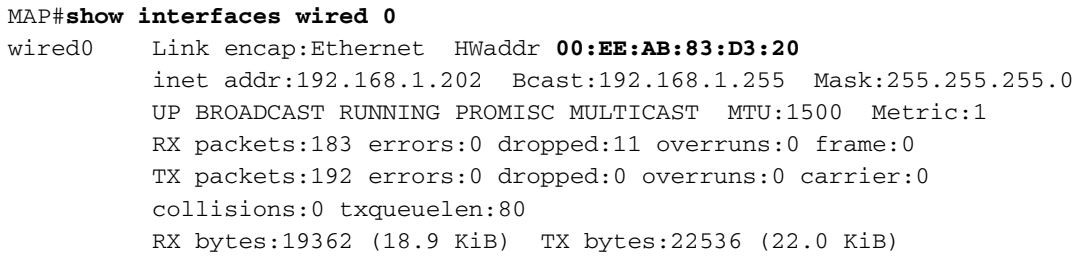

Vanaf laptop 1 hebt u toegang tot de ME controller-web interface via [https://192.168.1.200.](https://192.168.1.200) Nadat de expertmodus is ingeschakeld (rechterbovenhoek) verschijnt er een vermaasd tabblad onder Draadloze instellingen. Voeg onder mac-filtering het Ethernet MAC-adres van de MAP toe:

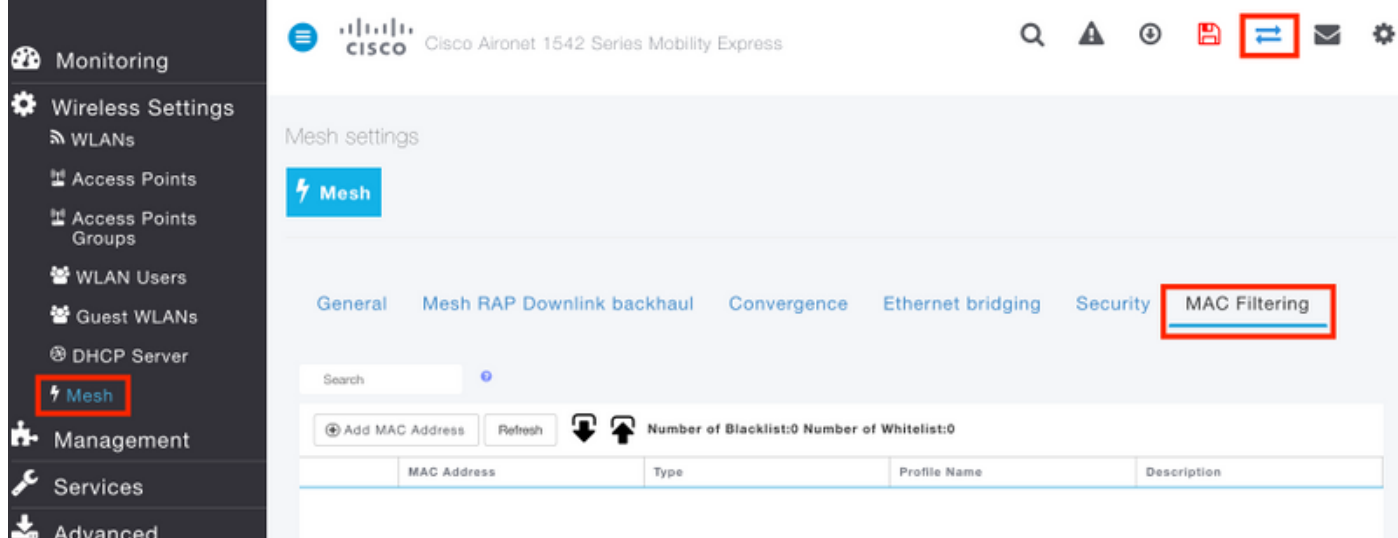

×

**Add MAC Address** 

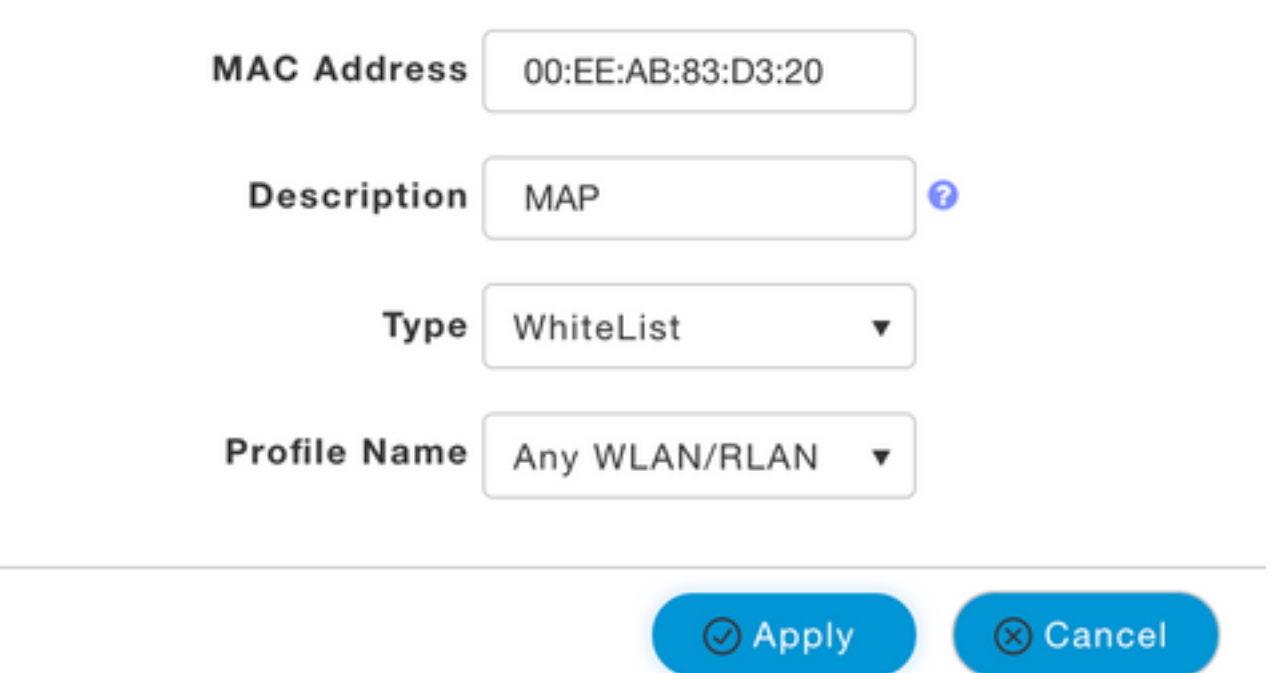

Opmerking: Alle volgende AP in bridge of flex-bridge mode die aan ME WLC wordt

Na het opzetten van dit netwerk moet een maaslink worden ingesteld. Om een bekabelde client achter de MAP door te geven het verkeer via de vermaasde link moet Ethernet Bridging op de MAP worden ingeschakeld onder draadloze instellingen > Access Point > MAP > mesh:

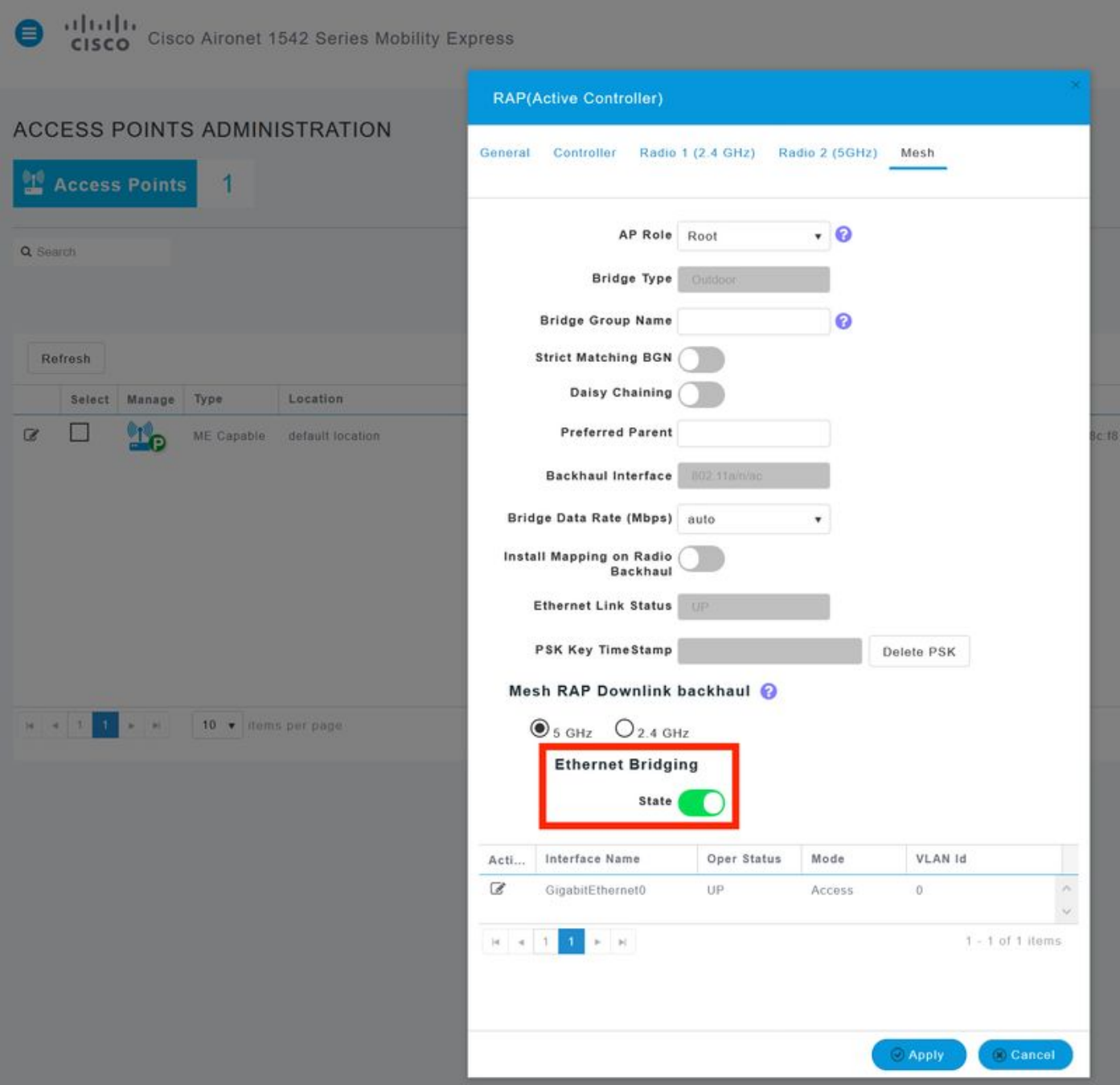

Als de vermaasde link een 5GHz band gebruikt, kan hij worden beïnvloed door radarhandtekeningen. Zodra de RAP een radargebeurtenis detecteert, zal zij overschakelen op een ander kanaal. Het wordt aanbevolen om de melding van de kanaalwijziging in te schakelen zodat de RAP de MAP inlicht dat het kanaal wordt ingeschakeld. Dit verlaagt de convergentietijd aanzienlijk, aangezien het MAP niet alle beschikbare kanalen hoeft te scannen:

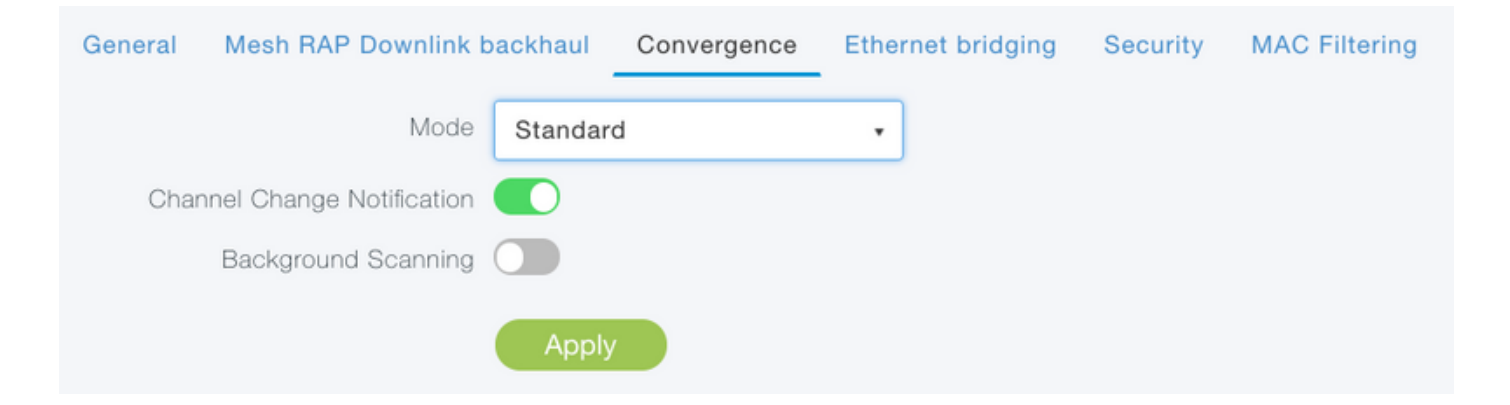

## Verifiëren

We kunnen controleren of de MAP is aangesloten door de opdracht Show mesh ap summary uit te voeren:

(Cisco Controller) >**show mesh ap summary**

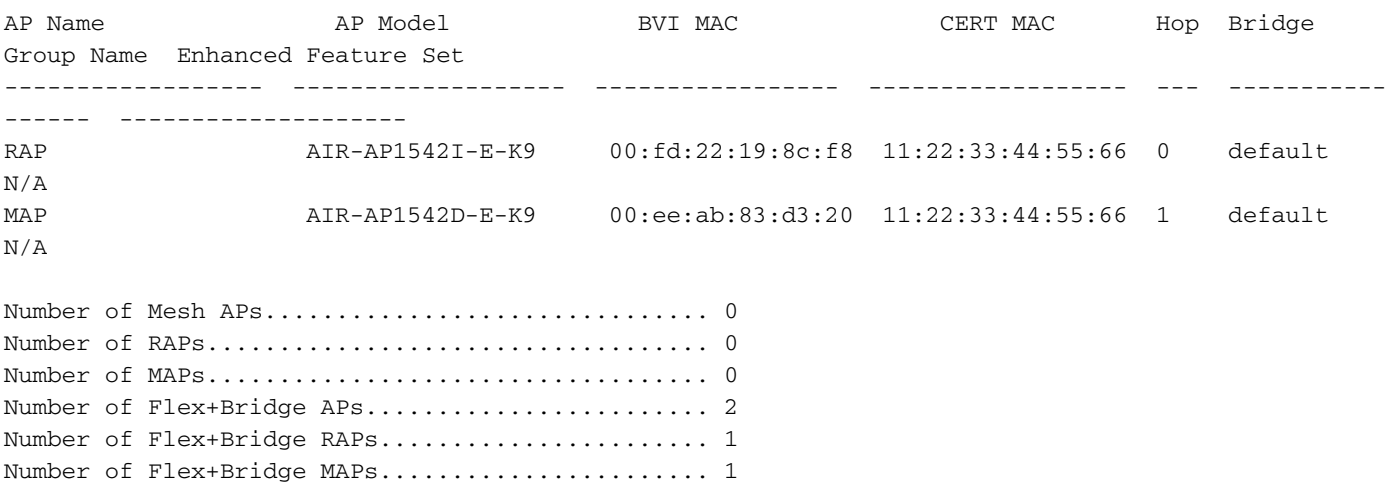

Om te testen of de link door het verkeer loopt, zullen we proberen te pingelen van Laptop 1 tot Laptop 2:

VAPEROVI:~ vaperovi\$ **ping 192.168.1.101**

PING192.168.1.101 (192.168.1.101): 56 data bytes 64 bytes from192.168.1.101: icmp\_seq=0 ttl=64 time=5.461 ms 64 bytes from192.168.1.101: icmp\_seq=1 ttl=64 time=3.136 ms 64 bytes from192.168.1.101: icmp\_seq=2 ttl=64 time=2.875 ms

Opmerking: U kunt MAP- of RAP-IP-adres alleen pingelen als de vermaasde link is geactiveerd.

## Probleemoplossing

Op de MAP/RAP:

● gebeurtenissen van het netwerk debug

#### Op ME WLC:

- debug-gebeurtenissen in
- kapelfouten debug
- debug maasgebeurtenissen

Voorbeeld van een succesvol samengevoegd proces, waargenomen door MAP (sommige berichten zijn aangepast omdat ze niet relevant zijn):

```
MAP#debug mesh events
Enabled all mesh event debugs
[*11/05/2019 18:28:24.5699] EVENT-MeshRadioBackhaul[1]: Sending SEEK_START to Channel Manager
[*11/05/2019 18:28:24.5699] EVENT-MeshChannelMgr[1]: Starting regular seek
[*11/05/2019 18:28:24.5699] EVENT-MeshChannelMgr[1]: channels to be seeked: 100
[*11/05/2019 18:28:06.5499] EVENT-MeshChannelMgr[0]: start scanning on channel 1.
[*11/05/2019 18:28:06.5499] EVENT-MeshChannelMgr[1]: start scanning on channel 100.
[*11/05/2019 18:28:06.5699] EVENT-MeshRadioBackhaul[1]: Sending ADD_LINK to MeshLink
[*11/05/2019 18:28:06.5699] EVENT-MeshAwppAdj[1][D4:78:9B:7B:DF:11]: AWPP adjacency added
channel(100) bgn() snr(99)
[*11/05/2019 18:28:06.5699] EVENT-MeshRadioBackhaul[1]: Sending ADJ_FOUND to Channel Manager
0x64[*11/05/2019 18:28:06.5699] EVENT-MeshChannelMgr[1]: Adj found on channel 100.
[*11/05/2019 18:28:07.2099] ipv6 gw config loop in Ac discovery
[*11/05/2019 18:28:08.5499] EVENT-MeshChannelMgr[0]: scanning timer expires.
[*11/05/2019 18:28:08.7899] EVENT-MeshChannelMgr[0]: continue scanning on channel 2.
[*11/05/2019 18:28:08.7899] EVENT-MeshChannelMgr[1]: scanning timer expires.
[*11/05/2019 18:28:09.0399] EVENT-MeshChannelMgr[1]: continue scanning on channel 104.
[*11/05/2019 18:28:09.2099] ipv6 gw config loop in Ac discovery
[*11/05/2019 18:28:10.7899] EVENT-MeshChannelMgr[0]: scanning timer expires.
[*11/05/2019 18:28:11.0199] EVENT-MeshChannelMgr[0]: continue scanning on channel 3.
[*11/05/2019 18:28:11.0399] EVENT-MeshChannelMgr[1]: scanning timer expires.
[*11/05/2019 18:28:11.2099] ipv6 gw config loop in Ac discovery
[*11/05/2019 18:28:11.3099] EVENT-MeshChannelMgr[1]: continue scanning on channel 108.
[*11/05/2019 18:28:13.0199] EVENT-MeshChannelMgr[0]: scanning timer expires.
[*11/05/2019 18:28:13.2099] ipv6 gw config loop in Ac discovery
[*11/05/2019 18:28:13.2499] EVENT-MeshChannelMgr[0]: continue scanning on channel 4.
[*11/05/2019 18:28:13.3099] EVENT-MeshChannelMgr[1]: scanning timer expires.
[*11/05/2019 18:28:13.5599] EVENT-MeshChannelMgr[1]: continue scanning on channel 112.
[*11/05/2019 18:28:15.2099] ipv6 gw config loop in Ac discovery
[*11/05/2019 18:28:15.2499] EVENT-MeshChannelMgr[0]: scanning timer expires.
[*11/05/2019 18:28:15.5099] EVENT-MeshChannelMgr[0]: continue scanning on channel 5.
[*11/05/2019 18:28:15.5599] EVENT-MeshChannelMgr[1]: scanning timer expires.
[*11/05/2019 18:28:15.8099] EVENT-MeshChannelMgr[1]: continue scanning on channel 116.
.
..
.
[*11/05/2019 18:28:35.7999] EVENT-MeshChannelMgr[1]: Mesh BH requests to switch to channel 100,
width 20 MHz
[*11/05/2019 18:28:35.8199] EVENT-MeshChannelMgr[0]: abort scanning.
[*11/05/2019 18:28:35.8199] EVENT-MeshChannelMgr[0]: Set to configured channel 1, width 20 MHz
[*11/05/2019 18:28:36.6699] ipv6 gw config loop in Ac discovery
[*11/05/2019 18:28:37.5099] EVENT-MeshRadioBackhaul[1]: Sending LINK_UP to MeshLink
[*11/05/2019 18:28:37.5099] CRIT-MeshLink: Set Root port Mac: D4:78:9B:7B:DF:11 BH Id: 2 Port:54
Device:DEVNO_BH_R1
[*11/05/2019 18:28:37.5099] EVENT-MeshLink: Sending NOTIFY_SECURITY_LINK_UP to MeshSecurity
[*11/05/2019 18:28:37.5099] EVENT-MeshSecurity: Intermodule message NOTIFY_SECURITY_LINK_UP
[*11/05/2019 18:28:37.5099] EVENT-MeshSecurity: Start full auth to parent D4:78:9B:7B:DF:11
[*11/05/2019 18:28:37.5099] EVENT-MeshSecurity: start_auth, Parent(D4:78:9B:7B:DF:11) state
changed to ASSOC
[*11/05/2019 18:28:37.5199] EVENT-MeshSecurity: Opening wpas socket
```

```
[*11/05/2019 18:28:37.5199] EVENT-MeshSecurity: start socket to WPA supplicant
[*11/05/2019 18:28:37.5199] EVENT-MeshSecurity: MeshSecurity::wpas_init
my_mac=00:EE:AB:83:D3:20, username(18)=c1540-00eeab83d320
[*11/05/2019 18:28:38.6699] ipv6 gw config loop in Ac discovery
[*11/05/2019 18:28:40.6699] ipv6 gw config loop in Ac discovery
[*11/05/2019 18:28:40.6799] EVENT-MeshSecurity: Generating pmk r0 as child(D4:E8:80:A0:D0:B1)
[*11/05/2019 18:28:40.6899] EVENT-MeshSecurity: pmk(eap) r0 generated for D4:78:9B:7B:DF:11:
5309c9fb 0521f380 e2cdacd2 ad2dd4be 350c71f3 8810947f b4f3946b 10aabcbf
[*11/05/2019 18:28:40.6899] EVENT-MeshSecurity: EAP authentication is done,
Parent(D4:78:9B:7B:DF:11) state changed to KEY_INIT
[*11/05/2019 18:28:40.6899] EVENT-MeshSecurity: Child(D4:E8:80:A0:D0:B1) generating keys to
Parent D4:78:9B:7B:DF:11
[*11/05/2019 18:28:40.6899] EVENT-MeshSecurity: Processing TGR_AUTH_RSP,
Parent(D4:78:9B:7B:DF:11) state changed to KEY_VALIDATE
[*11/05/2019 18:28:40.6899] CRIT-MeshSecurity: Mesh Security successful authenticating parent
D4:78:9B:7B:DF:11, informing Mesh Link
[*11/05/2019 18:28:40.6899] EVENT-MeshLink: Mac: D4:78:9B:7B:DF:11 bh_id:2 auth_result: 1
[*11/05/2019 18:28:40.6899] EVENT-MeshLink: Sending NOTIFY_SECURITY_DONE to Control
[*11/05/2019 18:28:40.6899] EVENT-MeshLink: Mesh Link:Security success on parent
:D4:78:9B:7B:DF:11
[*11/05/2019 18:28:40.6899] EVENT-MeshLink: Uplink Auth done: Mac: D4:78:9B:7B:DF:11 Port:54
Device:DEVNO_BH_R1 notify bridge to start PCP
[*11/05/2019 18:28:40.6899] EVENT-MeshSecurity: Processing TGR_REASSOC_RSP,
Parent(D4:78:9B:7B:DF:11) state changed to STATE_RUN
[*11/05/2019 18:28:40.6899] EVENT-MeshAwppAdj[1][D4:78:9B:7B:DF:11]: auth_complete Result(PASS)
.
..
.
[*11/05/2019 18:28:45.6799] CAPWAP State: Discovery
[*11/05/2019 18:28:45.6799] Discovery Request sent to 192.168.1.200, discovery type
STATIC_CONFIG(1)
[*11/05/2019 18:28:45.6899] Discovery Request sent to 192.168.1.200, discovery type
STATIC_CONFIG(1)
[*11/05/2019 18:28:45.6899] Sent Discovery to mobility group member 1. 192.168.1.200, type 1.
[*11/05/2019 18:28:45.7099] Discovery Request sent to 255.255.255.255, discovery type UNKNOWN(0)
[*11/05/2019 18:28:46.9699] AP GW IP Address updated to 192.168.1.1
[*11/05/2019 18:28:47.3999] Flexconnect Switching to Standalone Mode!
[*11/05/2019 18:28:47.4599] EVENT-MeshLink: Sending NOTIFY_CAPWAP_COMPLETE to Control
[*11/05/2019 18:28:47.4599] EVENT-MeshControl: Capwap Complete Notification: bh:2 Result:2
[*11/05/2019 18:28:47.4599] EVENT-MeshControl: Received CAPWAP Disconnect for: bh_id(2),
D4:78:9B:7B:DF:11
[*11/05/2019 18:28:47.4899] Discovery Response from 192.168.1.200
.
..
.
Adding Ipv4 AP manager 192.168.1.200 to least load
[*11/05/2019 18:28:55.1299] WLC: ME ApMgr count 1, ipTransportTried 0, prefer-mode 1,
isIpv4OrIpv6Static 2
[*11/05/2019 18:28:55.1399] IPv4 Pref mode. Choosing AP Mgr with index 0, IP 192.168.1.200, load
1, AP ip: (192.168.1.202)
[*11/05/2019 18:28:55.1399] capwapSetTransportAddr returning: index 0, apMgrCount 0
[*11/05/2019 18:28:55.1399]
[*11/06/2019 13:23:36.0000]
[*11/06/2019 13:23:36.0000] CAPWAP State: DTLS Setup
[*11/06/2019 13:23:36.0000] DTLS connection created sucessfully local_ip: 192.168.1.202
local_port: 5248 peer_ip: 192.168.1.200 peer_port: 5246
[*11/06/2019 13:23:36.8599] Dtls Session Established with the AC 192.168.1.200, port 5246
[*11/06/2019 13:23:36.8599]
[*11/06/2019 13:23:36.8599] CAPWAP State: Join
[*11/06/2019 13:23:36.8699] Sending Join request to 192.168.1.200 through port 5248
[*11/06/2019 13:23:36.8899] Join Response from 192.168.1.200
[*11/06/2019 13:23:36.8899] AC accepted join request with result code: 0
.
```
..

```
.
CAPWAP data tunnel UPDATE to forwarding SUCCEEDED
[*11/06/2019 13:23:37.4999] Starting Post Join timer
[*11/06/2019 13:23:37.4999]
[*11/06/2019 13:23:37.4999] CAPWAP State: Image Data
[*11/06/2019 13:23:37.5099] AP image version 8.10.105.0 backup 8.8.125.0, Controller 8.10.105.0
[*11/06/2019 13:23:37.5099] Version is the same, do not need update.
[*11/06/2019 13:23:37.6399] do NO_UPGRADE, part1 is active part
[*11/06/2019 13:23:37.6499]
[*11/06/2019 13:23:37.6499] CAPWAP State: Configure
[*11/06/2019 13:23:37.6599] DOT11_CFG[0] Radio Mode is changed from Remote Bridge to Remote
Bridge
.
..
.
[*11/06/2019 13:23:38.7799] DOT11_CFG[0]: Starting radio 0
[*11/06/2019 13:23:38.7799] DOT11_CFG[1]: Starting radio 1
[*11/06/2019 13:23:38.8899] EVENT-MeshRadioBackhaul[0]: BH_RATE_AUTO
[*11/06/2019 13:23:38.8899] EVENT-MeshSecurity: Intermodule message LSC_MODE_CHANGE
[*11/06/2019 13:23:38.9099] CAPWAP data tunnel UPDATE to forwarding SUCCEEDED
[*11/06/2019 13:23:38.9999] Setting Prefer-mode IPv4
[*11/06/2019 13:23:39.0499]
[*11/06/2019 13:23:39.0499] CAPWAP State: Run
[*11/06/2019 13:23:39.0499] EVENT-MeshCapwap: CAPWAP joined controller
[*11/06/2019 13:23:39.0599] CAPWAP moved to RUN state stopping post join timer
[*11/06/2019 13:23:39.1599] CAPWAP data tunnel ADD to forwarding SUCCEEDED
[*11/06/2019 13:23:39.2299] AP has joined controller ME
[*11/06/2019 13:23:39.2599] Flexconnect Switching to Connected Mode!
```
## Tips, trucs en gewone fouten

- Door de MAP en RAP via de bedrading in dezelfde beeldversie te integreren, voorkomen we dat afbeeldingen door de ether worden gedownload (wat problematisch kan zijn in "vuile" RFomgevingen).
- Het vergroten van de kanaalbreedte van de 5 GHz backhaul-verbinding kan leiden tot lagere SNR- en valse radardetecties (voornamelijk op 80 MHz en 160 MHz).
- De verbinding van het mesh zou niet moeten worden getest door MAP of RAP in te drukken. Ze kunnen niet meer pingelen als de maasverbinding eenmaal is.
- $\bullet$  Het is sterk aanbevolen om de instellingen in een beheerste omgeving uit te testen voordat u deze op de locatie implementeert.
- Als AP's met externe antennes worden gebruikt, zorg er dan voor om de plaatsingsgids te raadplegen om te controleren welke antennes compatibel zijn en welke poort zij zouden moeten worden aangesloten.
- Om het verkeer van verschillende VLAN's over de vermaasde verbinding te overbruggen, moet de transparante functie van VLAN worden uitgeschakeld.
- Overweeg het hebben van een syslogserver lokaal aan APs, aangezien het debug informatie ●kan verstrekken anders slechts beschikbaar met een consoleverbinding.